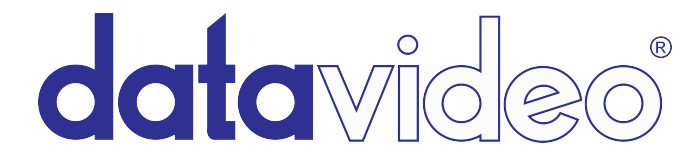

## **How to import Datavideo HDR-60 and HDR-70 Recorded Files on** Adobe Premiere Pro CS6

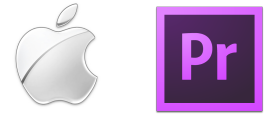

The Datavideo HDR-60 and HDR-70 recorders are hard drive based video recorders with removable hard drive enclosure, designed for studio desktop applications. Once you have completed your recording, simply eject the hard drive enclosure and use USB 2.0 to connect to a PC based NLE system. The USB port provides power to the unit. It's perfect for use with laptops in the field.

## **The HDR-60/70 recorders record in .MOV or .MXF files.**

For Adobe Premiere CS4 - CS6 on MAC: Both .MOV and .MXF files are supported natively. It is recommended that you upgrade to the latest version of quicktime.

## **How to import .MOV into Adobe Premiere CS6**

- 1. Open Adobe Premiere and start a new project. Name your project and click 'OK'. Choose a sequence setting that works best with your workflow in the resolution and the frame rate you recorded.
- 2. If you do not know where to start, select Sony XDCAM EX as a sequence preset, which is a good starting point. You can click on the 'settings' tab to get more in depth with your sequence presets. When you make your selection, click 'OK' in the bottom right.

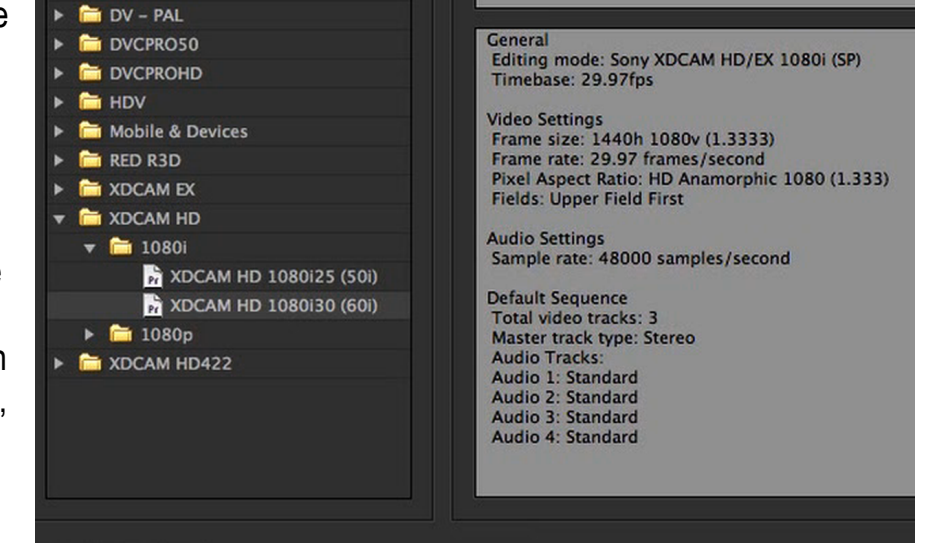

3. Go to 'File' in the top left, and select 'Import.' Choose your .MOV file(s) in the file directory and click import.

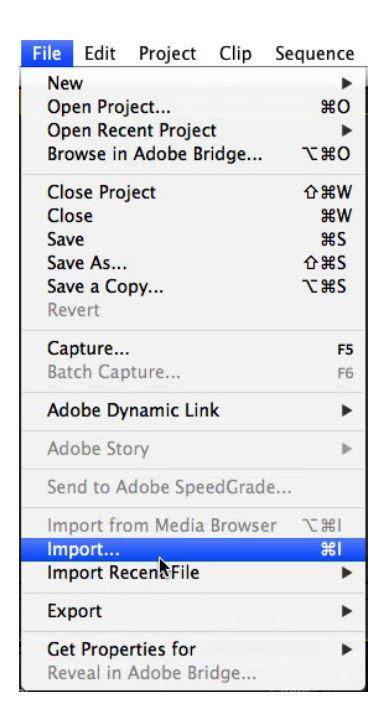

4. In the project window you will see your .MOV file. Drag it into your sequence.

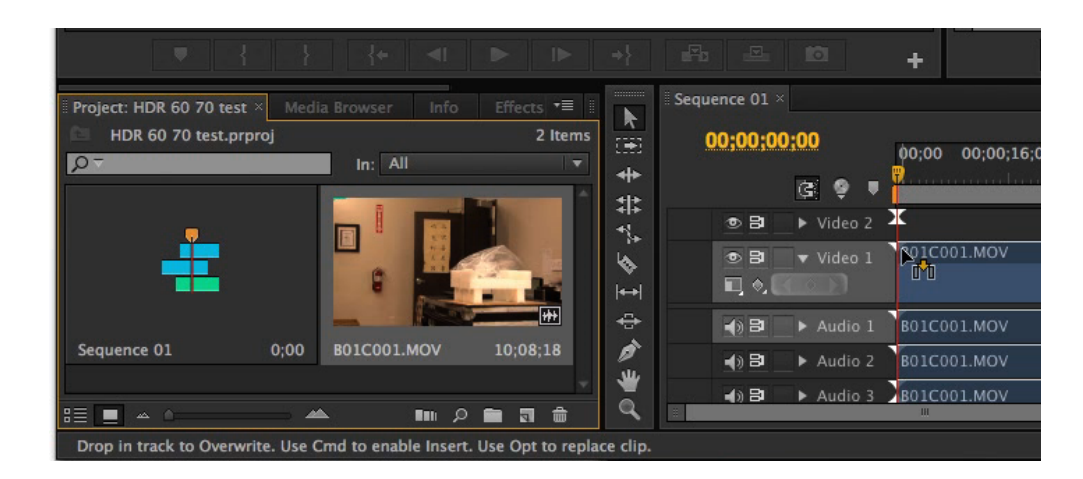

5. You have 2 options:

'Change sequence settings' or Keep existing settings.' Changing your sequence settings will change them to the native properties of the .MOV file, which is XDCAM HD420.

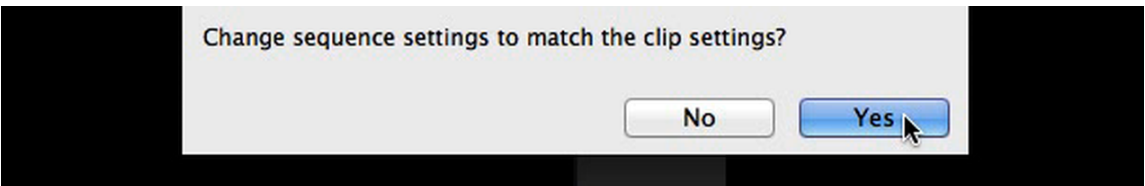

6. After you make your selection, your .MOV clip will appear in your sequence. You can now add more clips and are ready to begin editing your .MOV files!

## **How to import .MXF into Adobe Premiere CS6**

- 1. Open Adobe Premiere and start a new project. Choose a sequence setting that works best with your workflow that is in the resolution and the frame rate you recorded.
- 2. If you do not know where to start, select Sony XDCAM EX as a sequence preset, which is a good starting point. You can click on the 'settings' tab to get more in depth with your sequence presets. When you make your selection, click 'OK' in the bottom right.

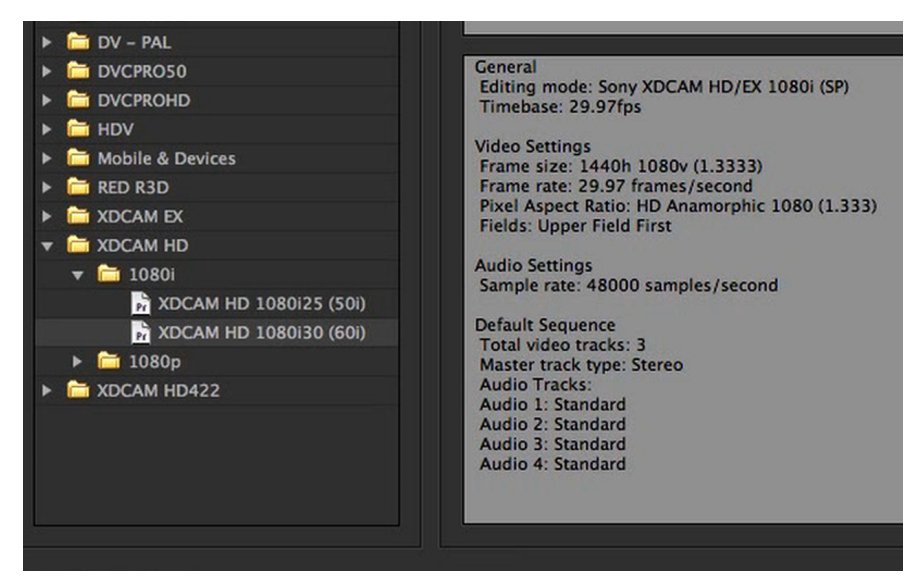

3. Go to 'File' in the top left, and select 'Import.'

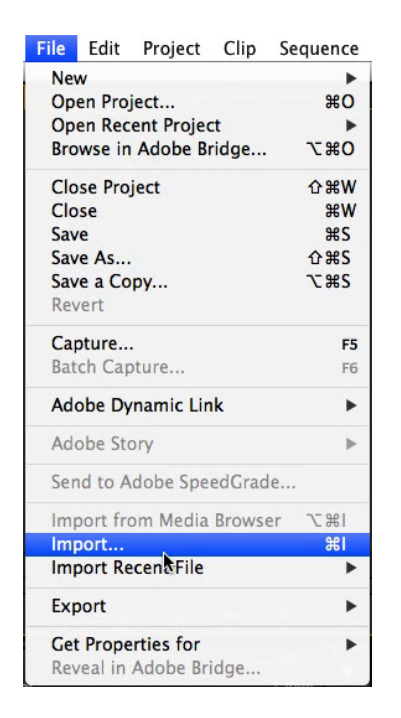

4. Choose your .MXF file(s) in the file directory and click import. -You do not need to click on the '.XMP' files, but they must be in the same folder.

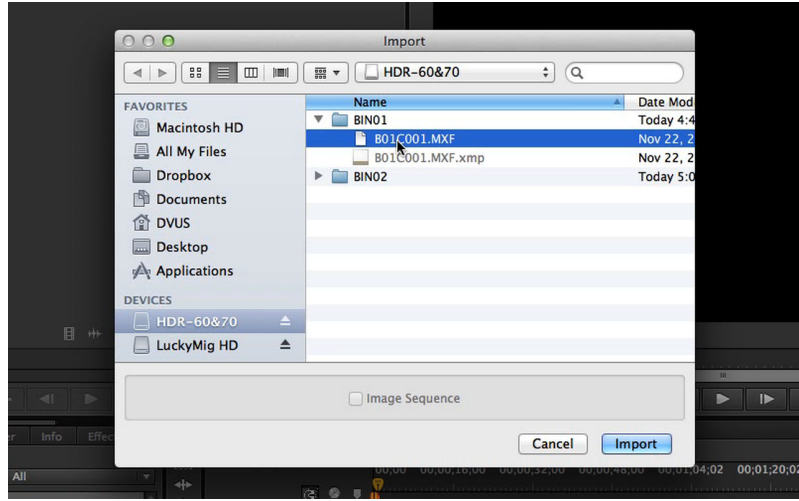

5. In the project window you will see your .MXF file. Drag it into your sequence.

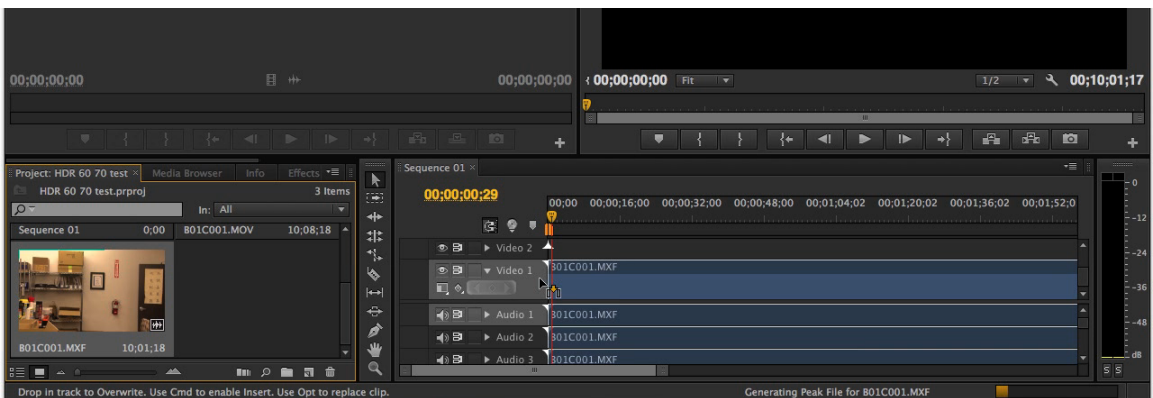

6. You have 2 options:

'Change sequence settings' or Keep existing settings.' Changing your sequence settings will change them to the native properties of the .MXF file, which is an XDCAM HD Movie.

7. After you make your selection, your .MXF clip will appear in your sequence. You can now add more clips and are ready to begin editing your .MXF files